# Webex ウェビナー 視聴方法

# はじめに-①

- ●オンライン講座は、Web会議システム「Webex ウェビナー」を使用いたします。 ●ご参加方法は「スマホ・タブレット」、「PCブラウザ」、「PC版アプリ」の3種類です。 PCブラウザの場合は、最新バージョンのGoogle Chrome 、Microsoft Edge、 Firefoxのご使用を推奨しています。
- ●「スマホ・タブレット」からのご視聴についてはアプリを事前にダウンロードする必要 があります。
	- 最新のアプリケーション版を事前にダウンロード・インストール

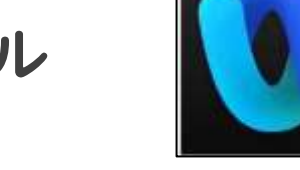

してご参加ください。 レイごタイム Nebex Meetings

はじめに-②

●原則マイクはオフとなり、カメラも使用できません。 ●Webex ウェビナーの仕様上、他の参加者のお名前は表示されません。

●ご質問等ございましたら、Q&A(チャット)に入力してください。 送信する際は、送信先を「すべてのパネリスト」に設定してください。 ※なお、講義内容に関するご質問にはお答えできませんので、ご了承ください。

●当日は、講座開始時間30分前より入室できるようにしています。

## ※受講日前日までにお願いします

## 事前登録の方法-①

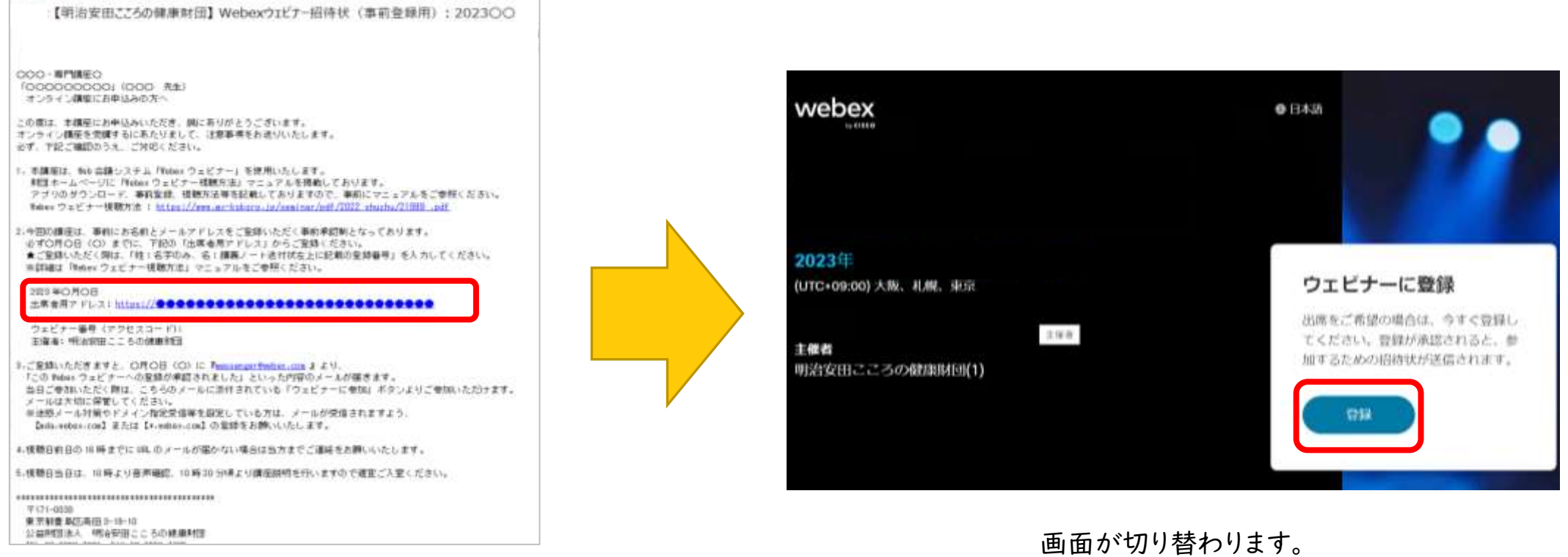

受講日1週間前に『窓口 申込み <moushikomi@mykokoro.jp>』より、「Webex ウェビナー招待状(事前登録 用)」メールをお送りいたします。 メールに記載の出席者用アドレスのURLを選択します。

「登録」ボタンを選択します。

### ※受講日前日までにお願いします

## 事前登録の方法-②

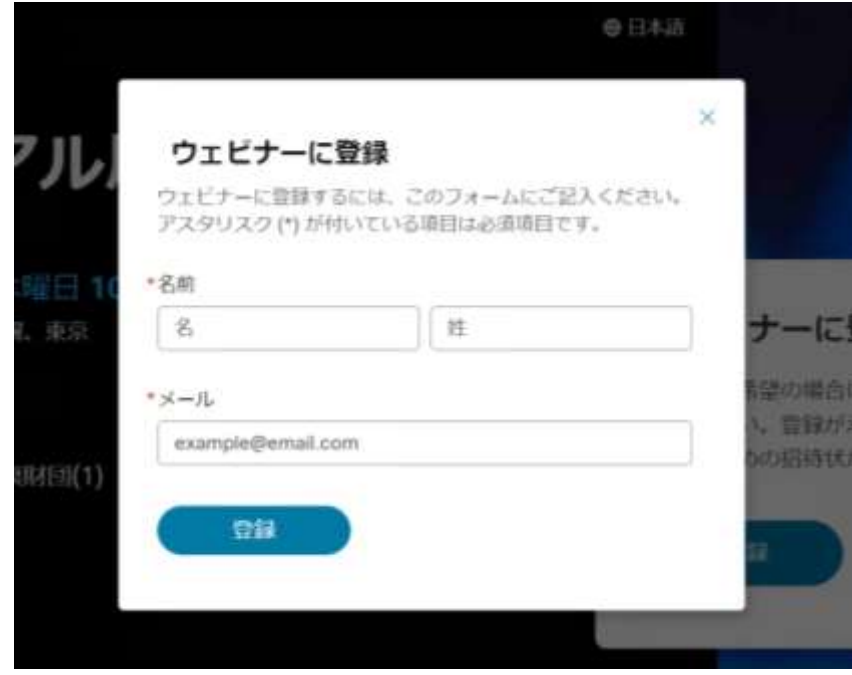

名前・メールアドレスを入力し、登録を選択ください。 ※名前は、「お名前(姓のみ)」+「受講(登録)番号」で ご登録ください。

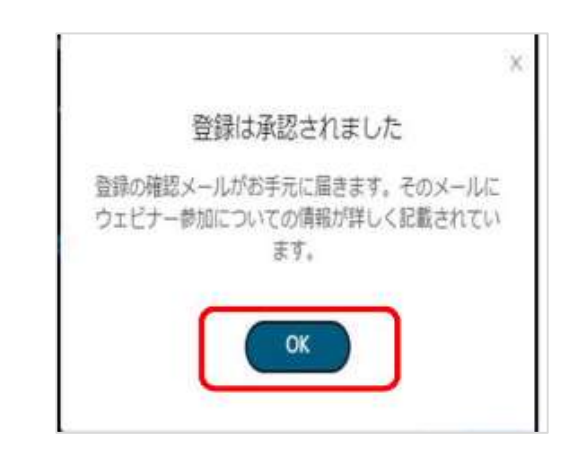

#### 上記の画面が出たら、登録完了となります。

※ご登録いただきますと、『messenger@webex.com』より、 「Webex ウェビナーへの登録を受け付けました」といった 内容のメールが届きます。

### ※講座開始時間30分前より、参加できます

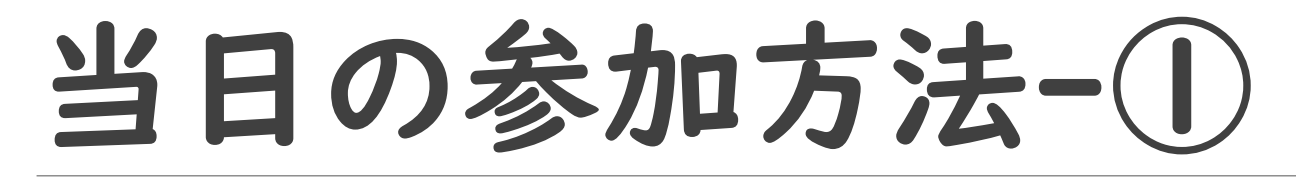

※メールが届かない場合、「迷惑メールフォルダ」に入っている場合もございますので、

ご確認ください。

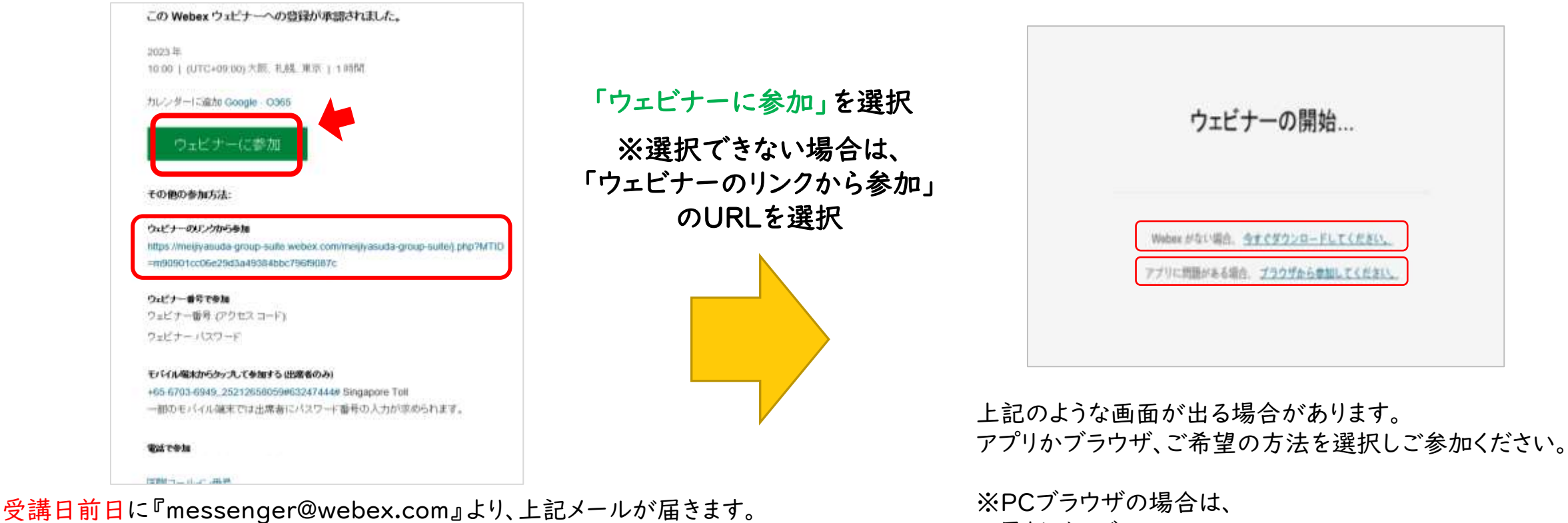

最新バージョンのGoogle Chrome 、Microsoft Edge、 Firefoxのご使用を推奨しています。

### ※講座開始時間30分前より、参加できます

# 当日の参加方法-②

さい。

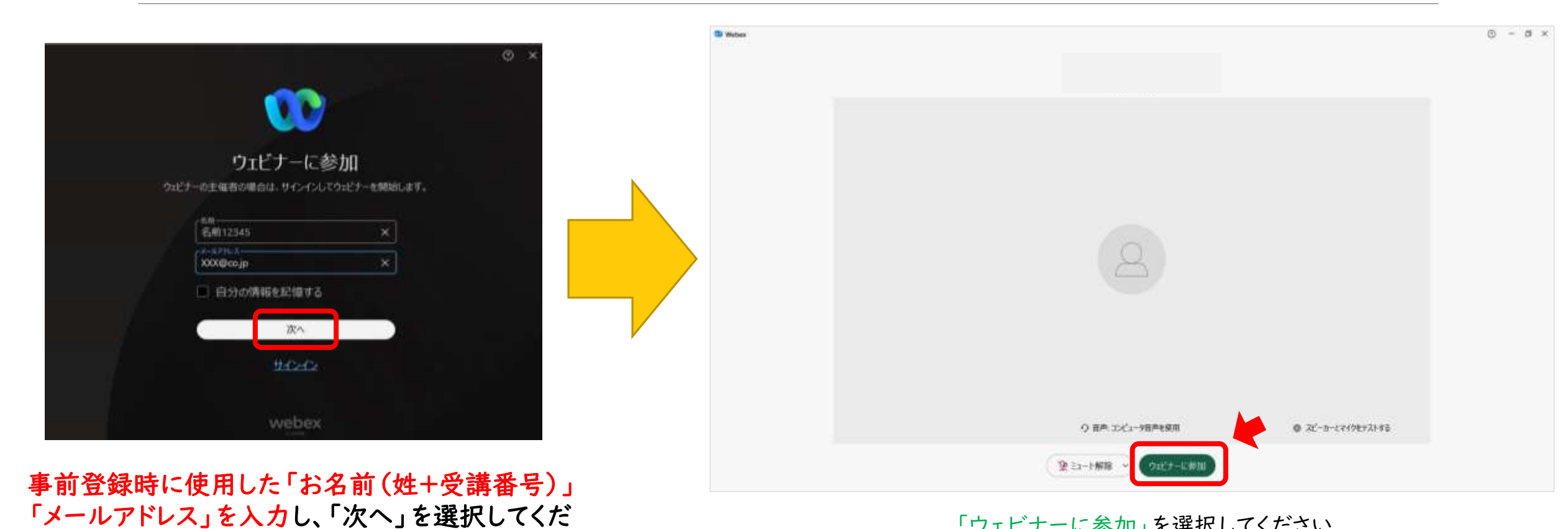

「ウェビナーに参加」を選択してください。 そのまま講座開始時間までお待ちください。

## 表示画面について

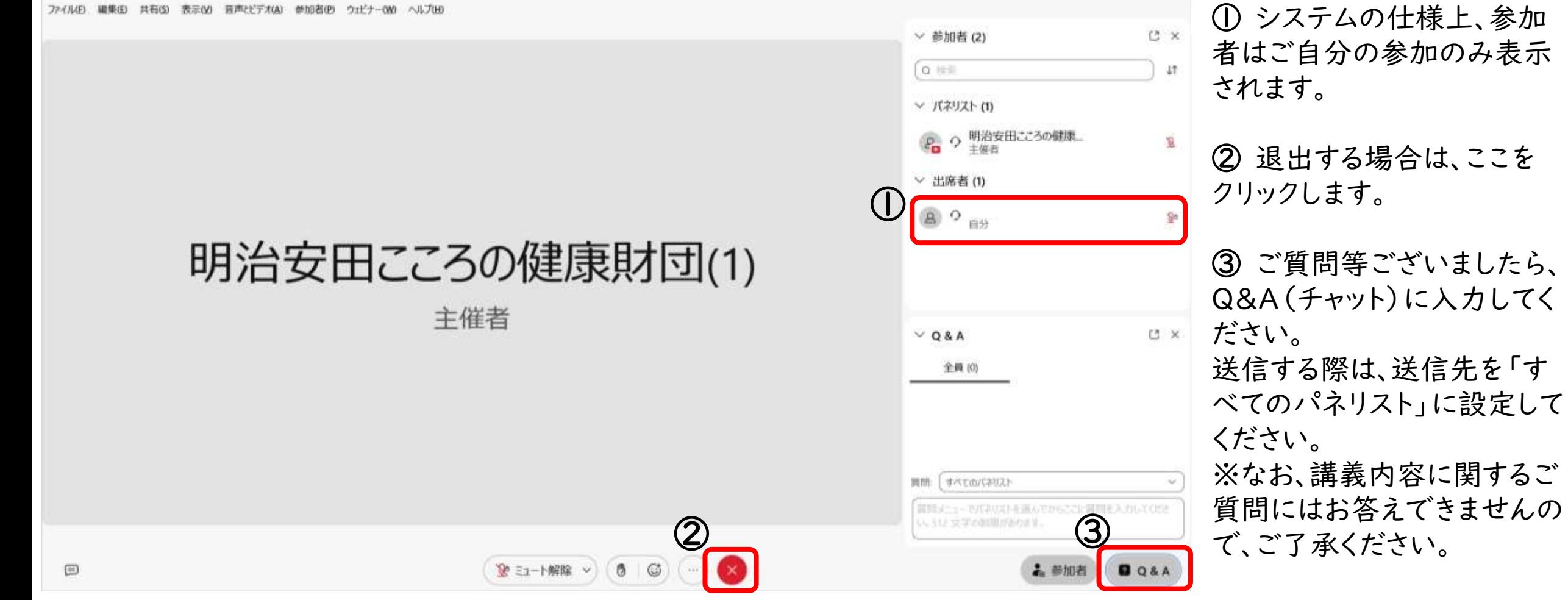

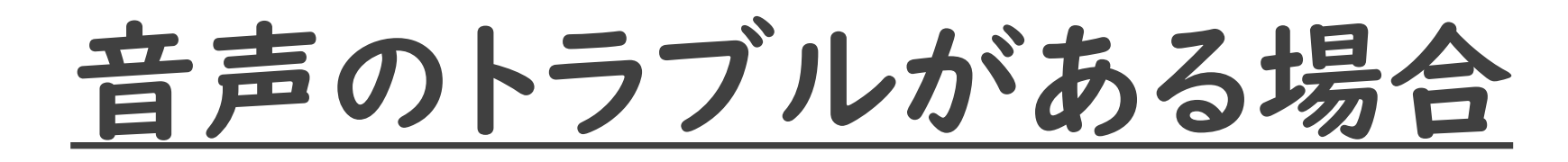

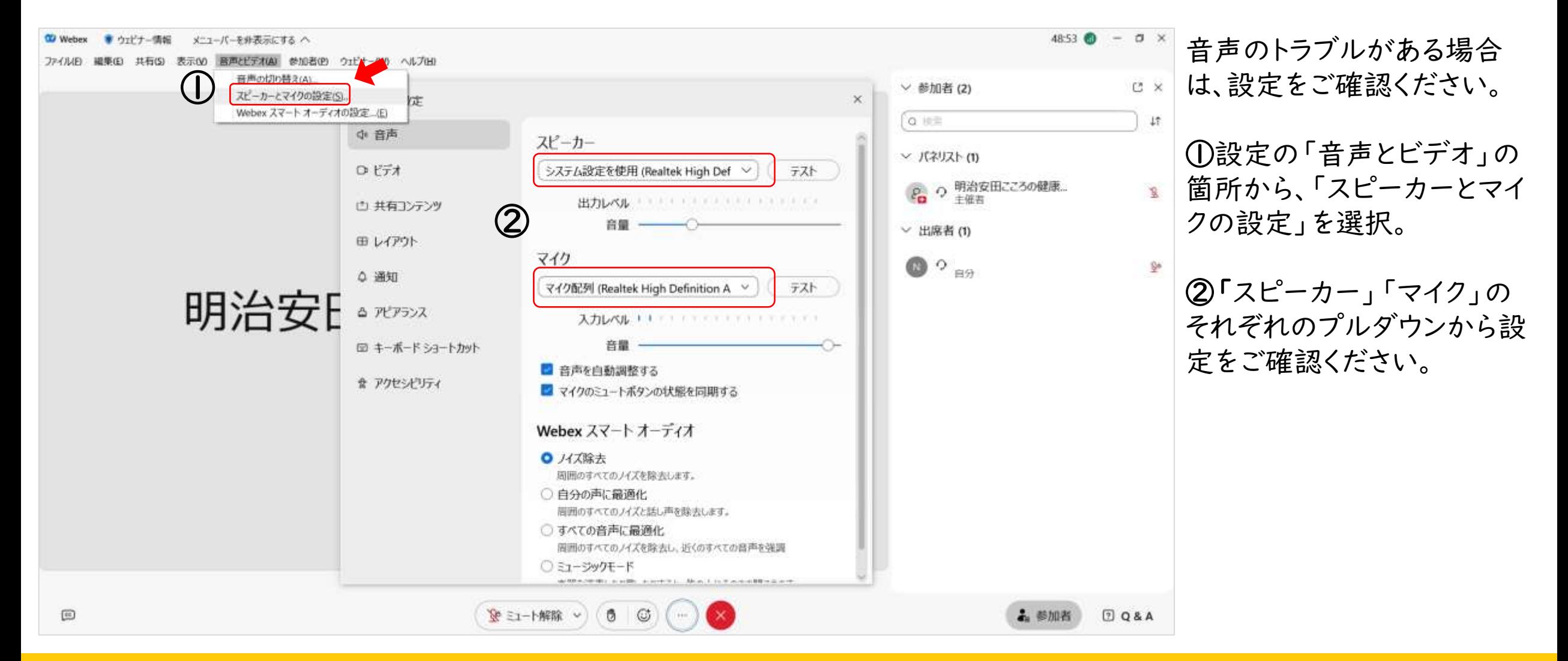